## CTS-DOL

How to create Teams in Microsoft Teams

## **Creating Teams in Microsoft Teams**

- 1. Login into Microsoft Teams (see CTS\_install\_Microsoft\_Teams.pdf)
- 2. Click on the Teams side-tab. If you already in a group, you may need to click the Teams tab again to get to the Teams general menu.
- 3. Click the Join or create team button.

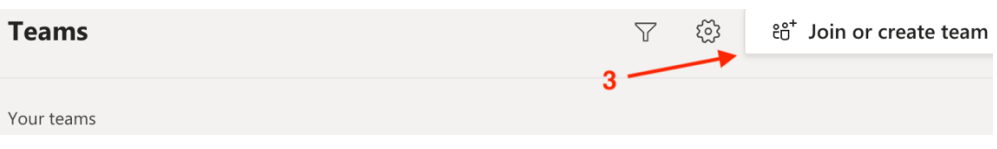

- 4. Select Create team under the Create a Team widget.
- 5. Enter a Team name, Description and select group privacy settings. All these setting can be changed by group owners at a later time.
- 6. Click Next.

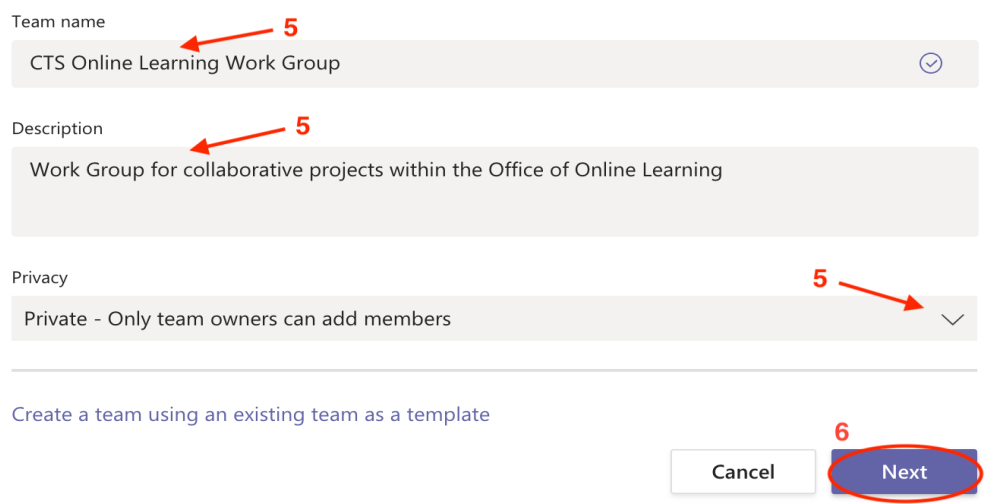

7. If you're not ready to enter group members yet, click Skip and go to **step 9**. If you are ready, go to **step 8**.

- 8. a) Input group members names or email address and click Add.
	- b) If you want to edit the role of the group member, click on the current role drop-down next

to their name and select the appropriate role. This setting can be changed at a later time.

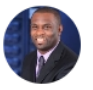

CO

jean-charles, alex ALEX.JEAN-CHARLES

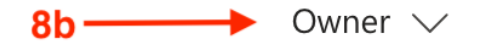

c) When you're done making changes, click Close.

9. The group is now created. If need to edit any group settings, click the Additional Options ellipses (…) located next to the group name.

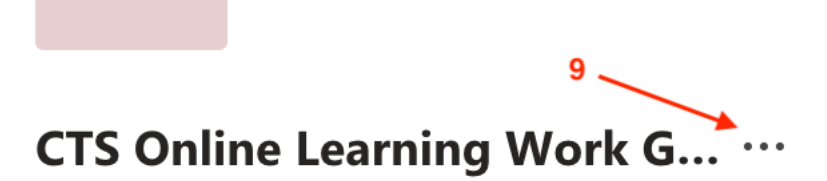